# Implementazione di un'alternativa Quick VPN per Mac OS su router VPN RV016, RV042, RV042G e RV082  $\overline{\phantom{a}}$

## **Obiettivo**

Non esiste una versione Quick VPN adatta per Mac OS. Tuttavia, un numero crescente di utenti vorrebbe installare un'alternativa Quick VPN per Mac OS. In questo articolo, IP Security è usato come alternativa per una VPN veloce.

Nota: È necessario scaricare e installare IP Security sul proprio MAC OS prima di iniziare la configurazione. È possibile scaricarlo dal seguente link:

<http://www.lobotomo.com/products/IPSecuritas/>

Questo articolo spiega come installare un'alternativa Quick VPN per Mac OS su router VPN Rv016, RV042, RV042G e RV082.

## Dispositivi interessati

RV016 RV042 RV042G RV082

## Versione del software

·v4.2.2.08

## Distribuire un'alternativa VPN rapida per Mac OS

Nota: È necessario prima configurare il dispositivo dal client VPN al gateway. Per ulteriori informazioni su come configurare il client VPN su gateway, vedere *Configurazione di un* tunnel di accesso remoto (da client a gateway) per i client VPN su router VPN RV016, RV042, RV042G e RV082.

Passaggio 1. Eseguire IP Security su Mac OS. Viene visualizzata la finestra *IPSecuritas*:

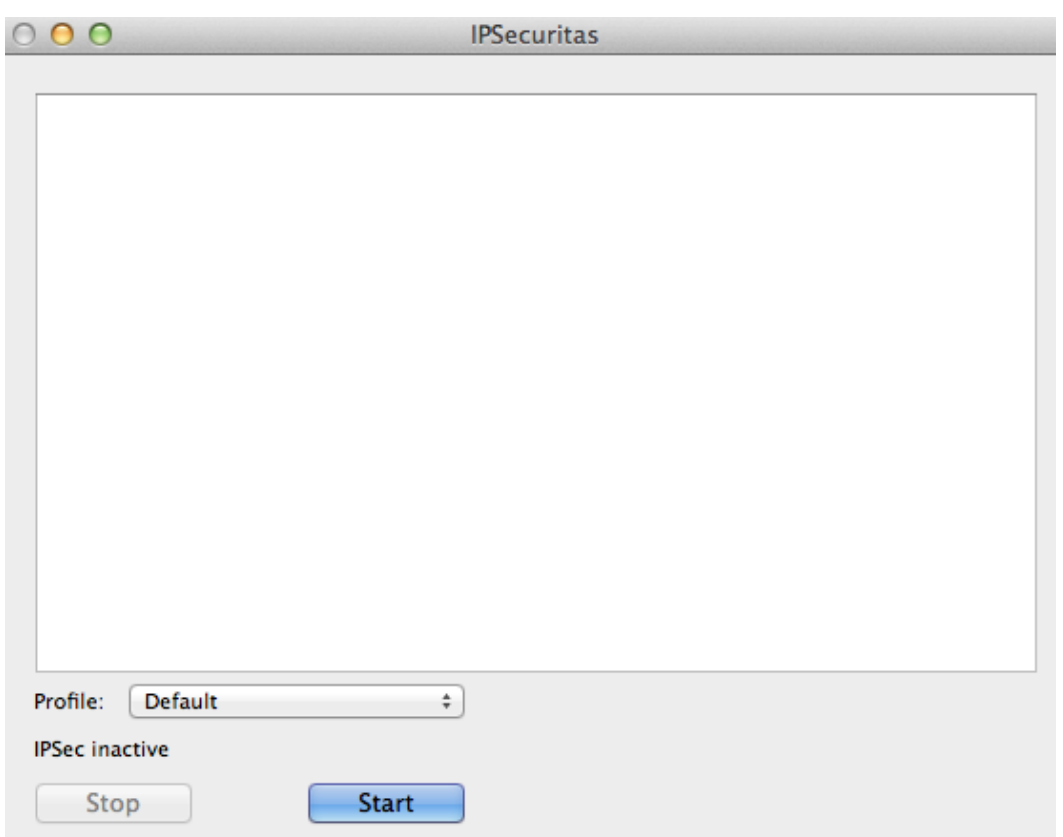

### Passaggio 2. Fare clic su Start.

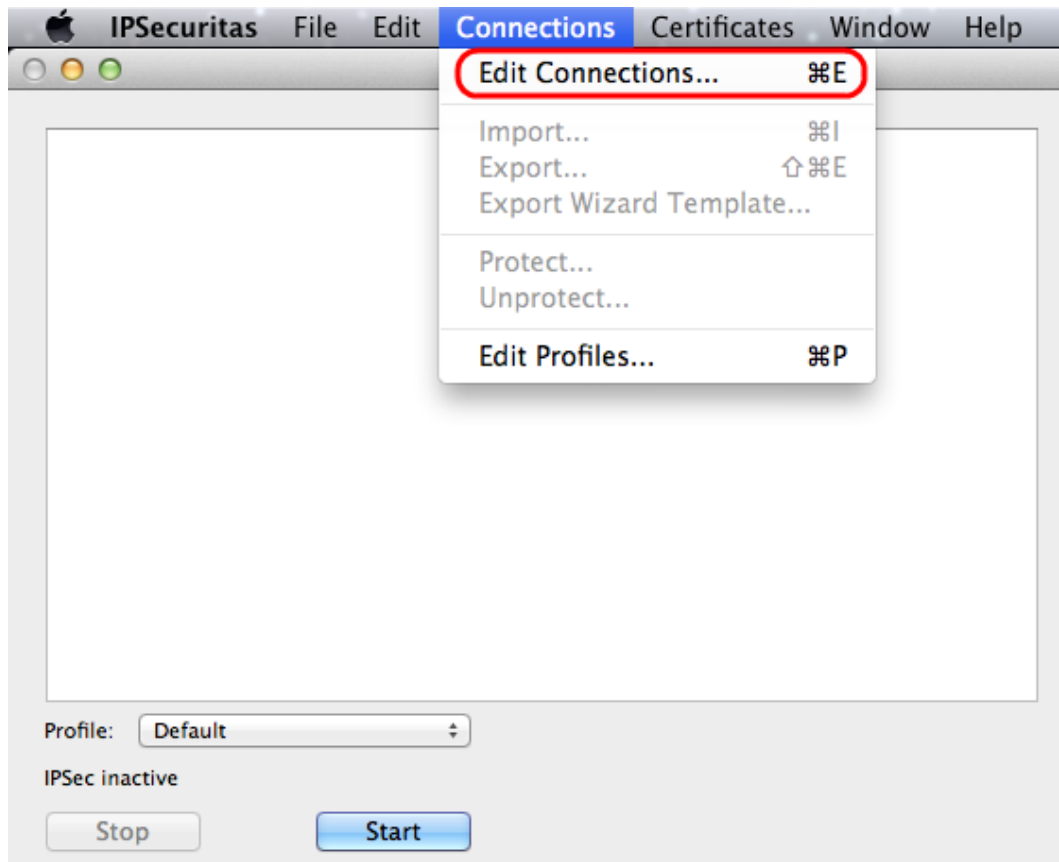

Passaggio 3. Dalla barra dei menu, scegliere **Connessioni > Modifica connessioni**. Viene visualizzata la finestra Connessioni.

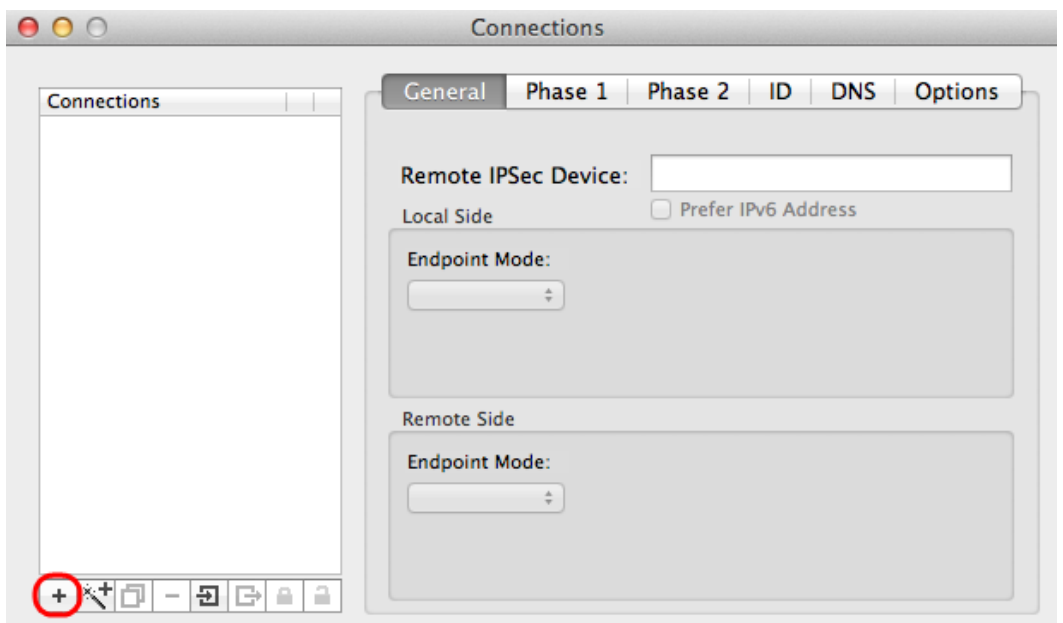

Passaggio 4. Fare clic sull'icona + per aggiungere una nuova connessione.

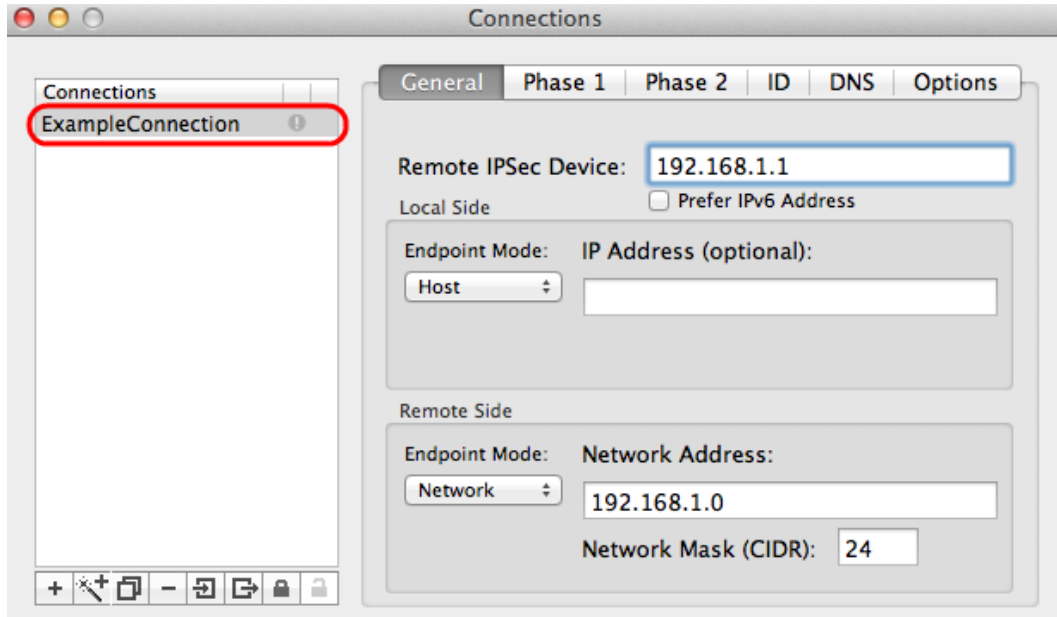

Passaggio 5. Immettere un nome per la nuova connessione in connessioni.

## **Generale**

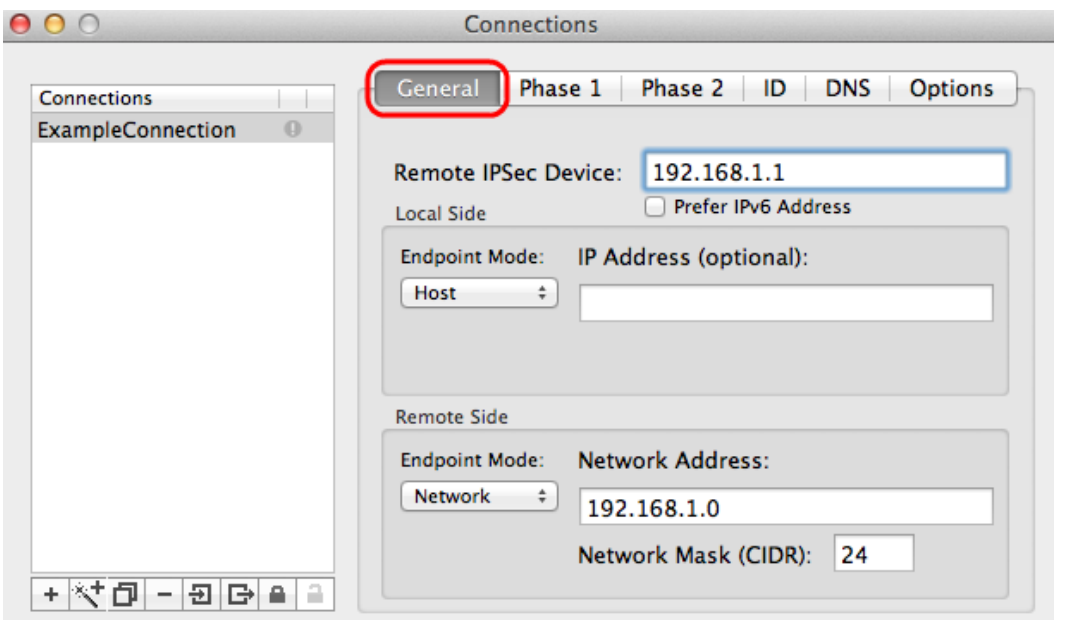

Passaggio 1. Fare clic sulla scheda Generale.

Passaggio 2. Immettere l'indirizzo IP del router remoto nel campo Dispositivo IPSec remoto.

Nota: Non è necessario configurare il lato locale poiché questa configurazione è per il client remoto. È sufficiente configurare la modalità remota.

Passaggio 3. Nell'area Lato remoto, scegliere Network (Rete) dall'elenco a discesa Endpoint Mode (Modalità endpoint).

Passaggio 4. Inserire la subnet mask nel campo Network Mask (CIDR).

Passaggio 5. Immettere l'indirizzo di rete remoto nel campo Indirizzo di rete.

### Fase 1

La fase 1 è la semplice associazione di sicurezza logica (SA, Logical Security Association) tra le due estremità del tunnel per supportare la comunicazione autenticata protetta.

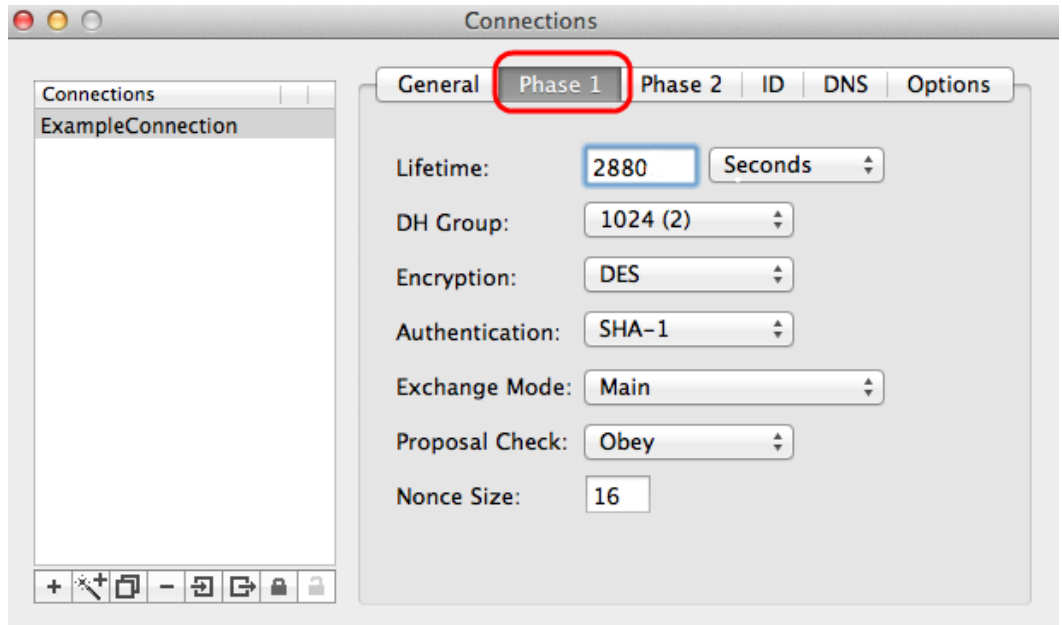

Passaggio 1. Fare clic sulla scheda Fase 1.

Passaggio 2. Immettere la durata immessa durante la configurazione del tunnel nel campo Durata. Se il tempo scade, una nuova chiave viene rinegoziata automaticamente. La durata della chiave può variare da 1081 a 86400 secondi. Il valore predefinito per la Fase 1 è 2800 secondi.

Passaggio 3. Scegliere l'unità di tempo appropriata per Durata dall'elenco a discesa Durata. Il valore predefinito è seconds.

Passaggio 4. Selezionare lo stesso gruppo DH inserito per la configurazione del tunnel dall'elenco a discesa Gruppo DH. Il gruppo Diffie-Hellman (DH) viene utilizzato per lo scambio di chiavi.

Passaggio 5. Scegliere il tipo di crittografia dall'elenco a discesa Crittografia immesso per la configurazione del tunnel. Il metodo Encryption determina la lunghezza della chiave utilizzata per crittografare/decrittografare i pacchetti Encapsulating Security Payload (ESP).

Passaggio 6. Scegliere il metodo di autenticazione immesso per la configurazione del tunnel dall'elenco a discesa Autenticazione. Il tipo di autenticazione determina il metodo di autenticazione dei pacchetti ESP.

Passaggio 7. Scegliere la modalità di scambio appropriata dall'elenco a discesa Modalità di scambio.

·Principale: rappresenta la modalità di scambio per tutti i tipi di gateway ad eccezione del nome di dominio completo (FQDN).

·Aggressivo: rappresenta la modalità di scambio per il gateway FQDN (Full Qualified Domain Name).

### Fase 2

La fase 2 è l'associazione di sicurezza che determina la sicurezza del pacchetto dati durante il passaggio dei pacchetti dati attraverso i due endpoint.

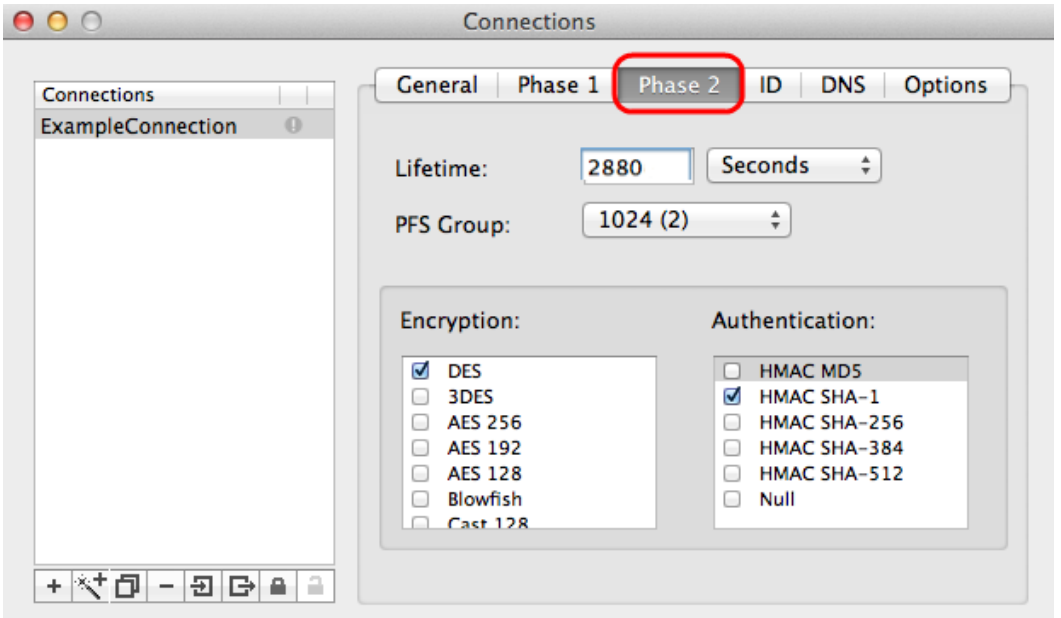

Passaggio 1. Fare clic sulla scheda Fase 2.

Passaggio 2. Inserire la stessa durata nel campo Durata inserito per la configurazione del

tunnel e anche nella Fase 1.

ID

Passaggio 3. Scegliere la stessa unità di tempo della durata dall'elenco a discesa Durata inserito per la configurazione del tunnel e la fase 1.

Passaggio 4. Scegliere lo stesso gruppo DH dall'elenco a discesa Gruppo PFS (Perfect Forwarding Secrecy) immesso per la configurazione del tunnel.

Passaggio 5. Deselezionare tutti i metodi di crittografia e autenticazione inutilizzati. Controllare solo quelli definiti nella scheda Fase 1.

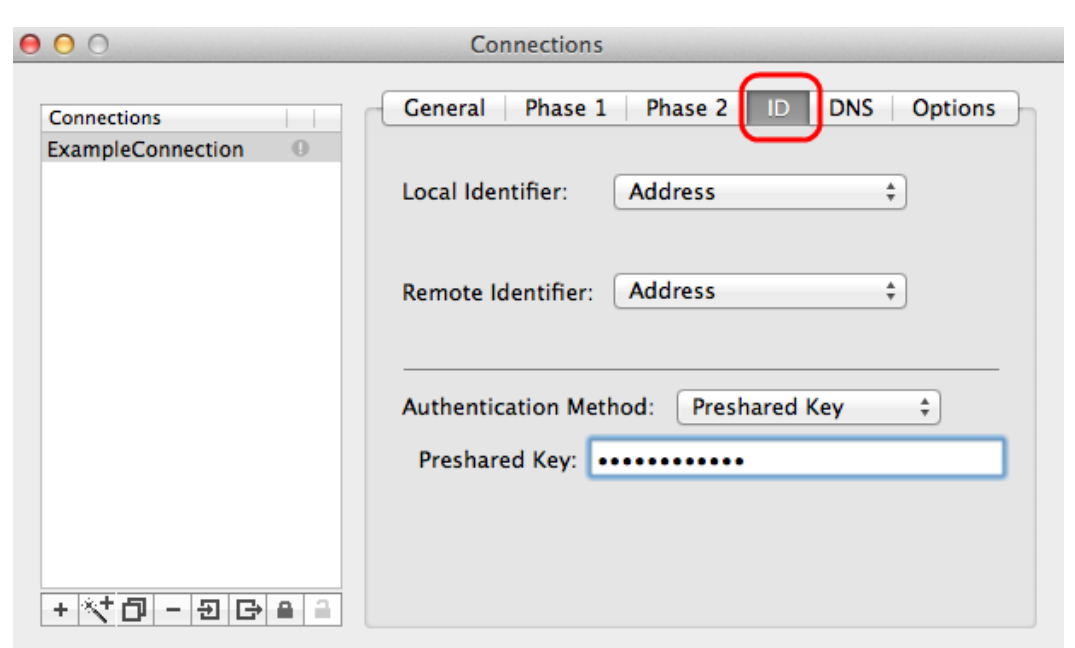

Passaggio 1. Fare clic sulla scheda ID.

Passaggio 2. Scegliere lo stesso metodo di identificazione locale del tunnel dall'elenco a discesa Identificatore locale. Se necessario, immettere il valore appropriato in base al tipo di identificatore locale.

Passaggio 3. Scegliere lo stesso metodo di identificazione remota del tunnel dall'elenco a discesa Identificatore remoto. Immettere il valore appropriato in base al tipo di identificatore remoto, se necessario.

Passaggio 4. Scegliere lo stesso metodo di autenticazione del tunnel dall'elenco a discesa Metodo di autenticazione. Se necessario, immettere il valore di autenticazione appropriato in base al tipo di metodo di autenticazione.

Passaggio 5. Fare clic sull'icona x (cerchio rosso) per chiudere la finestra di connessione. Le impostazioni verranno salvate automaticamente. Viene visualizzata la finestra IPSecuritas.

### **Connessione**

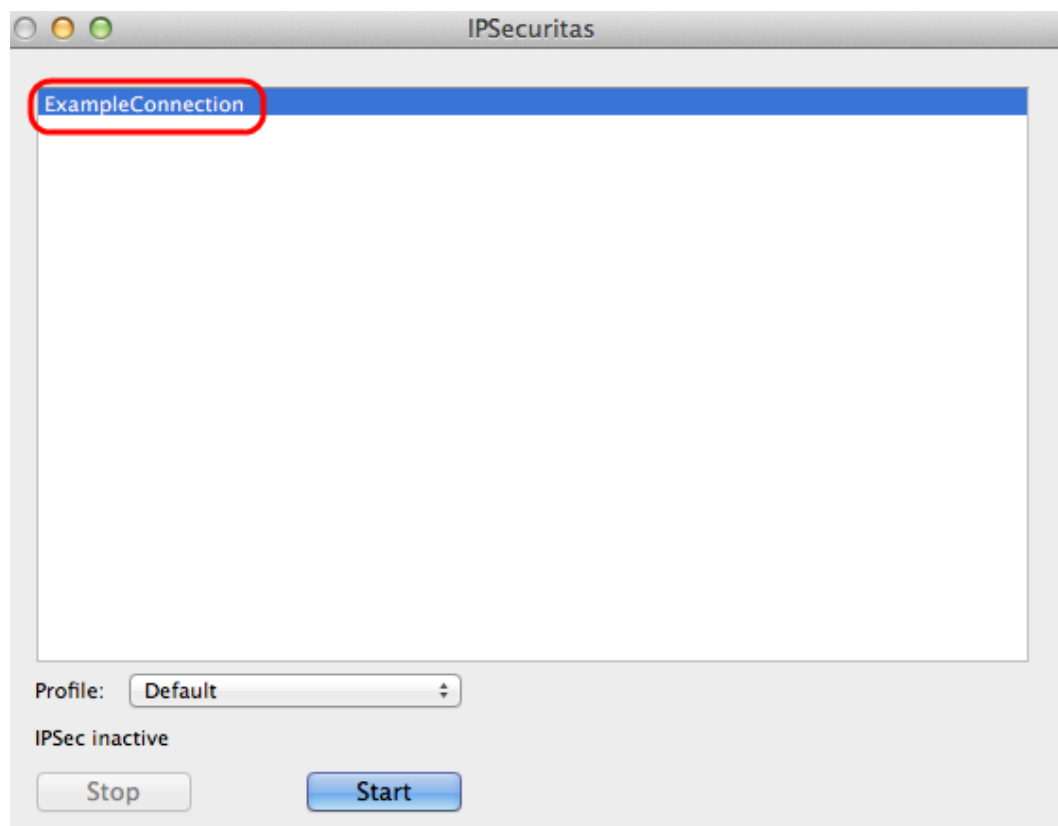

Passaggio 1. Nella finestra *IPSecuritas*, fare clic su **Start**. L'utente viene quindi connesso per accedere alla VPN.

### Informazioni su questa traduzione

Cisco ha tradotto questo documento utilizzando una combinazione di tecnologie automatiche e umane per offrire ai nostri utenti in tutto il mondo contenuti di supporto nella propria lingua. Si noti che anche la migliore traduzione automatica non sarà mai accurata come quella fornita da un traduttore professionista. Cisco Systems, Inc. non si assume alcuna responsabilità per l'accuratezza di queste traduzioni e consiglia di consultare sempre il documento originale in inglese (disponibile al link fornito).